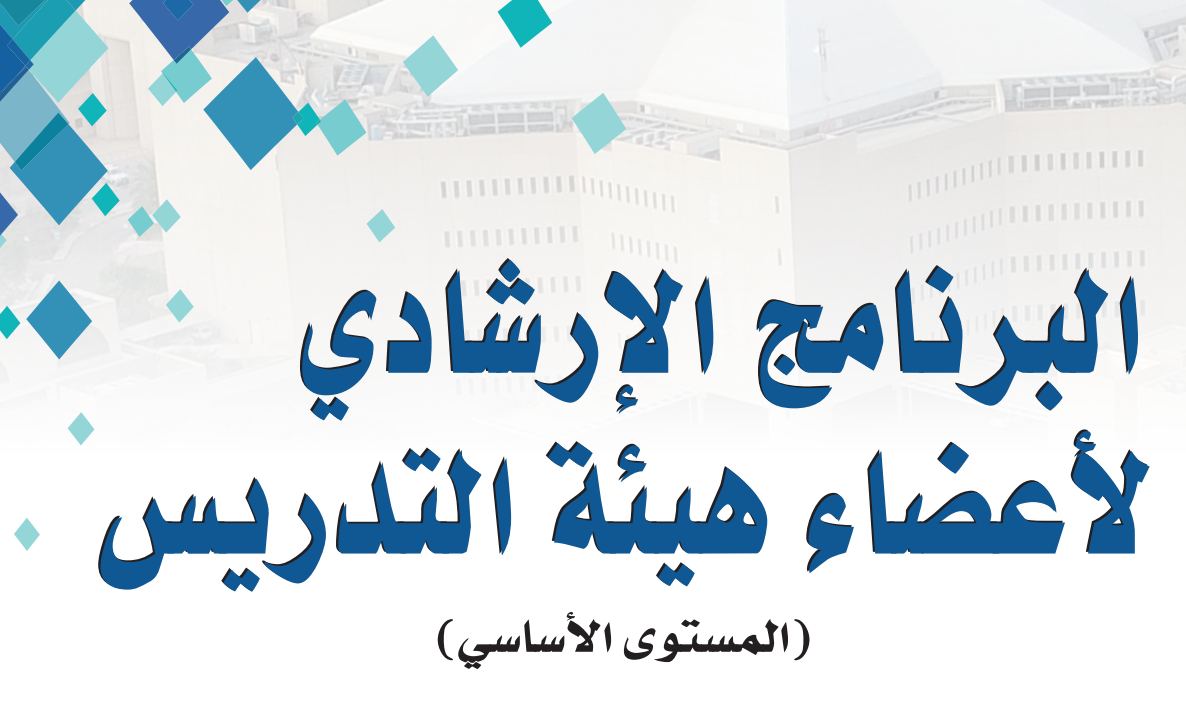

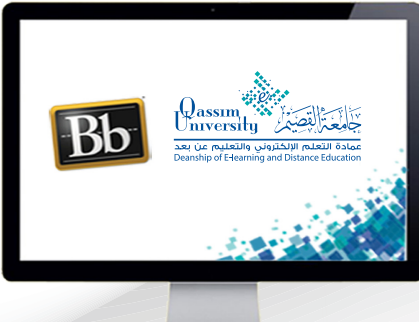

## التعامل مع المستخدمون والمجموعات

عزيزي عضو هيئة التدريس بعد الانتهاء من قراءة هذا الملف ستتمكن بإذن الله تعالى من: » التعرف على كيفية الاطلاع على أسماء ومعلومات الطلاب المسجلين في مقررك الدراسي.

» التعرف على كيفية إضافة مستخدم جديد داخل المقرر وتحديد دوره داخل المقرر. لكل الصل » التعرف على كيفية إنشاء مجموعات عمل بين الطلاب داخل مقررك الدراسي. يُمَكنـك نظـام إدارة التعلـم الإلكترونـي بـلاك بـورد مـن الاطلاع على أسماء ومعلومات الطلاب المسجلين في مقـررك الدراسـي، مـع إمكانيـة إضافـة مسـتخدم جديد داخل المقـرر وتحديـد دوره داخـل المقـرر الدراسـي. وللاطلاع على أسماء ومعلومات الطلاب المسجلين فى مقررك الدراسى. 1. قم بالضغط لوحة التحكم. (المستخدمون 2. قم بالضغط عل*ى* خيار والمجموعات).

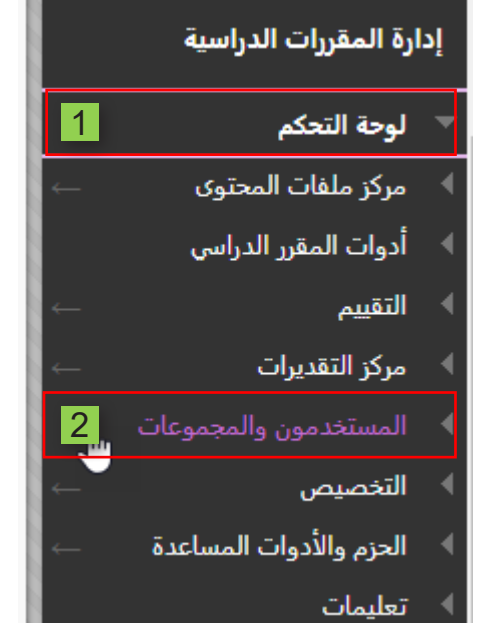

3. ومن القائمة المنسدلة قم بالضغط على رابط(المستخدمون).

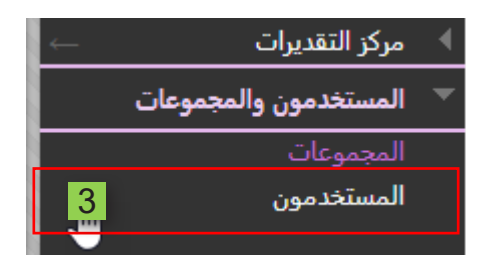

- 4. تظهر لك صفحة المستخدمون ويظهر فيها أسماء الطلاب والمستخدمون ودور كلًا منهم داخل مقـررك الدراسي.
- 5. ولإضافة مستخدم جديد داخل المقرر قم بالضغط على تبويب (بحث عن مستخدمين لتسجيلهم).

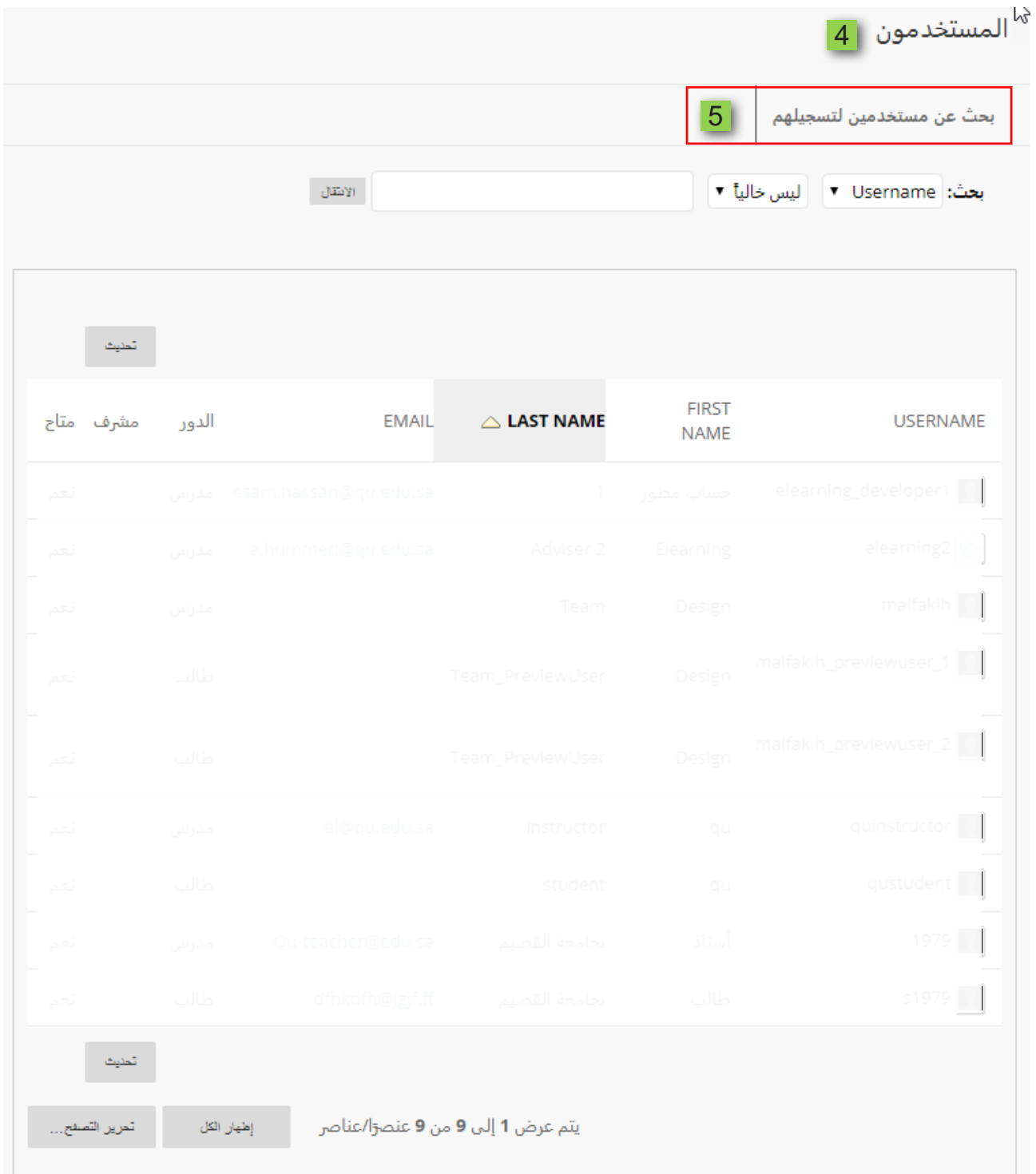

- 6. لتظهر لك صفحة (إضافة إلتحاقات).
	- 7. قم بالضغط على زر استعراض.

## |صَافة التحاقات: courses\_design

يمان تسجيل المستخدمين الذين لديهم حساب حاليًا في النظام في المقرر الدراسبي. انقر فوق **استعراض** للبحث عن مستخدمين. سيتم تحديد المستخدمين الذين لم يتم تسجيلهم مسبقًا فقط في المقرر الدراسي في عملية البحث عن مستخدمين. تعليمات إضافية

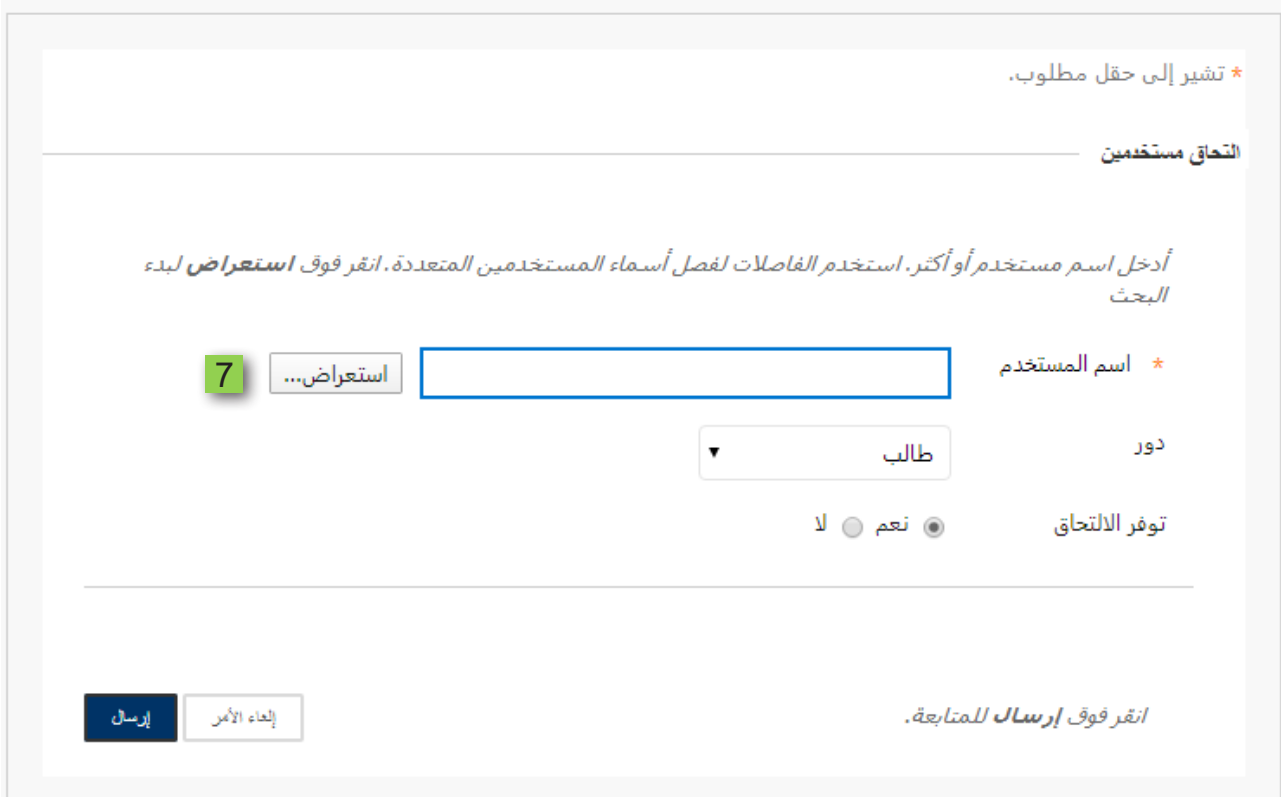

ومن شاشة المستخدمون.  $.8$ 

## 9. قم باختيار نوع البحث عن الذي يساعدك للوصول إلى المستخدم تود إضافته.

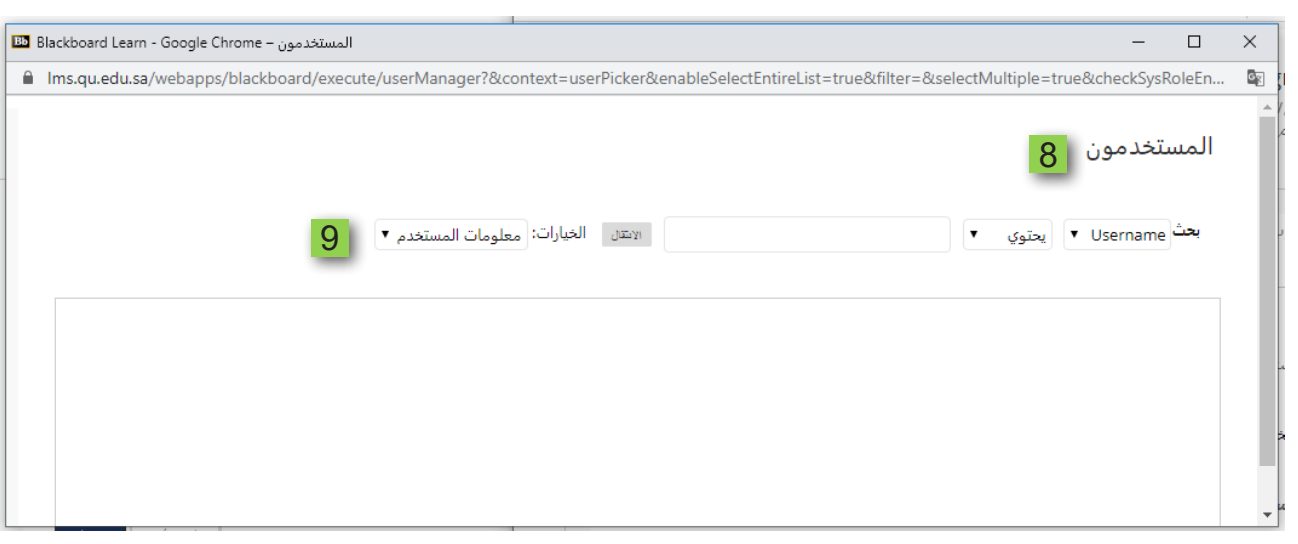

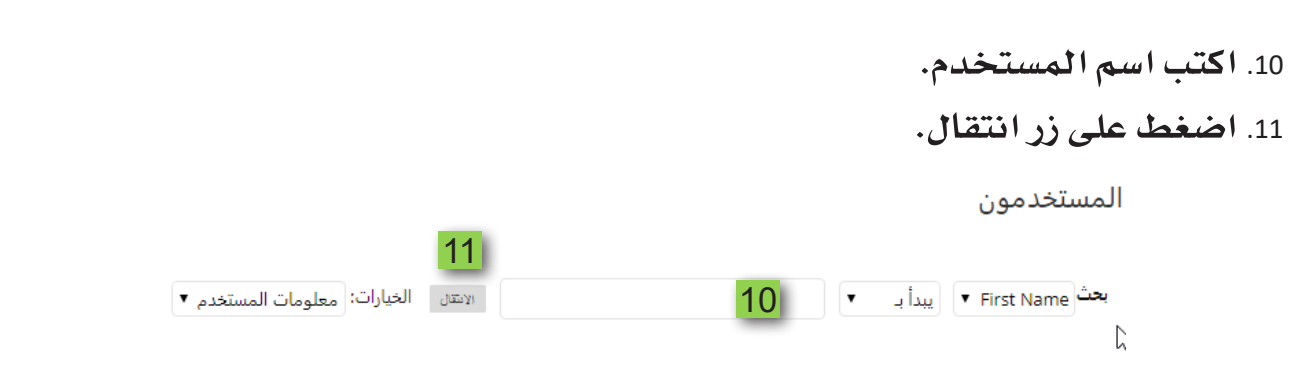

- 12. لتظهر لك قائمة النتائج.
- 13. قم باختيار المستخدم أو المستخدمين الذين ترغب في إضافتهم للمقرر عن طريق الضغط على المربع الذي يظهر بجانب الاسم.
	- 14. اضغط على زر إرسال.

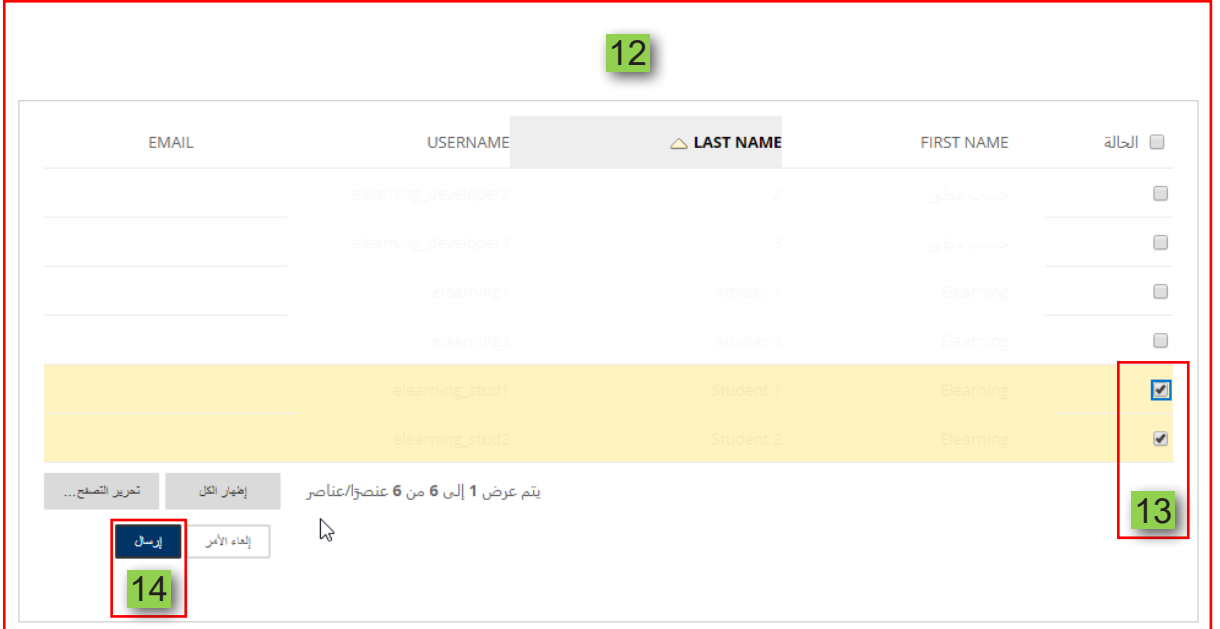

15. قم بتحديد دور المستخدم داخل المقرر الدراسي.

16. اضغط على زر إرسال ليتم إضافة المستخدم الجديد إلى المقرر.

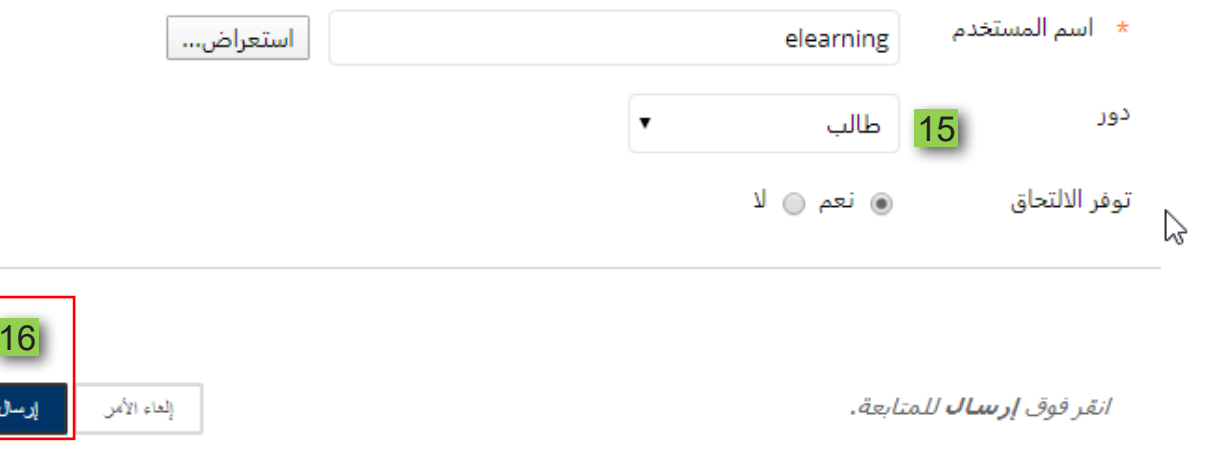

كما يُمَكنك نظام إدارة التعلم الإلكتروني بلاك بورد من تقسيم الطلاب إلى مجموعات عمل داخل مقررك الدراسي وذلك عن طريق. 17. الضغط على لوحة التحكم من أدوات المقرر الدراسي. 18. ثم اضغط على خيار (المستخدمون والمجموعات).

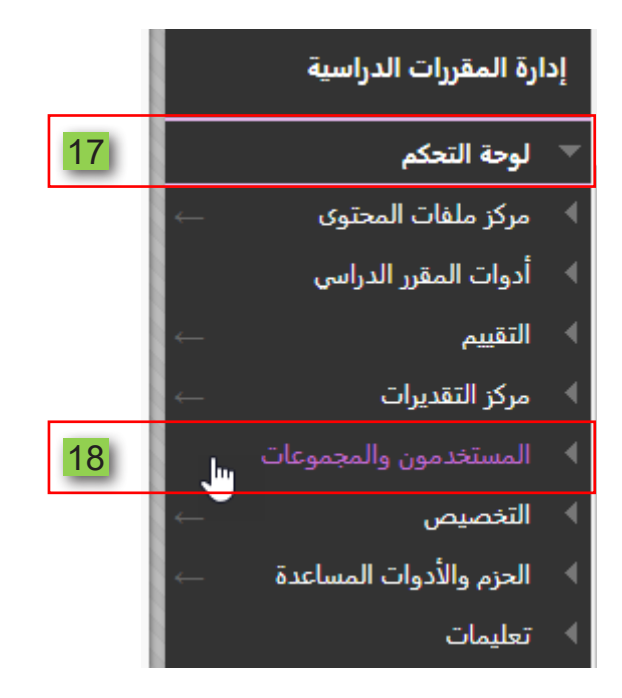

19. ومن القائمة المنسدلة قم بالضغط على رابط (المجموعات).

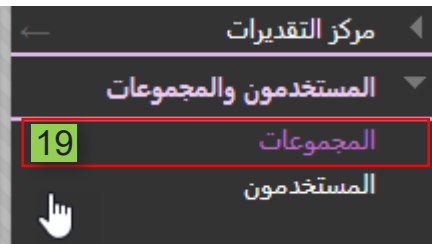

- 20. تظهر لك صفحة المجموعات.
- 21. قم بالضغط على تبويب (إنشاء).

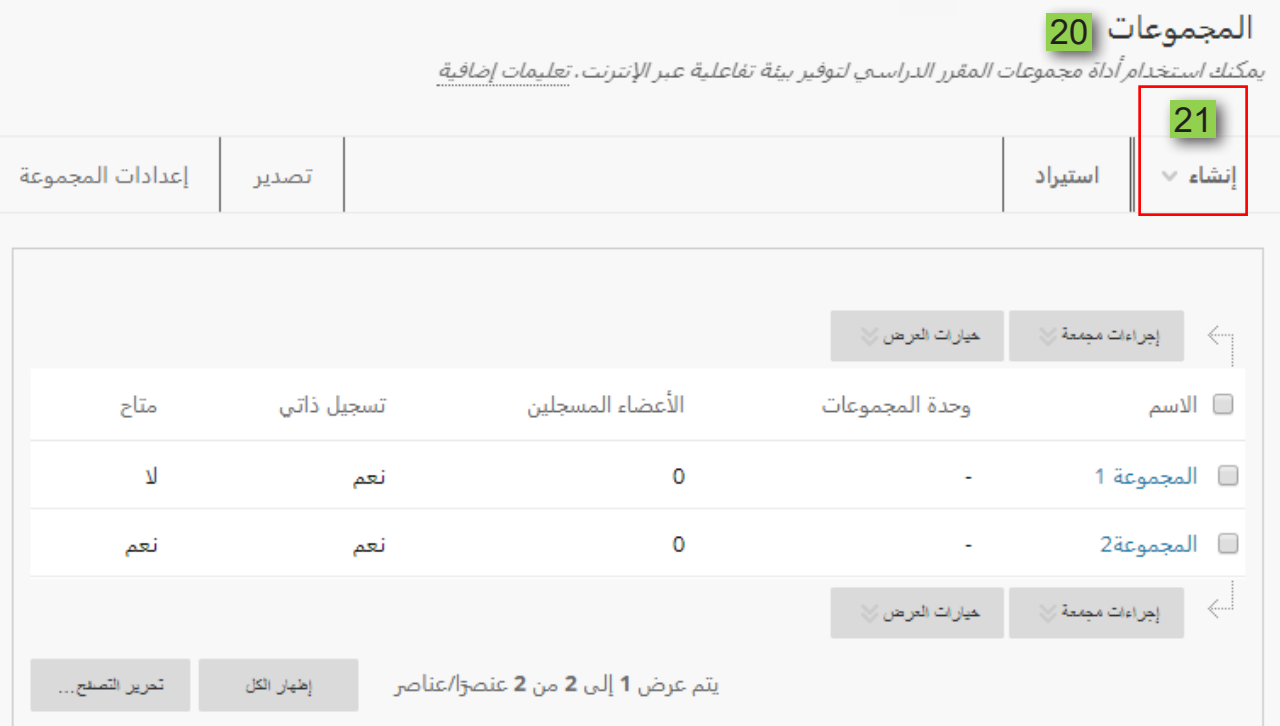

- 22. تجد أن نظام إدارة التعلم الإلكتروني بلاك بورد قد أتاح لك تقسيم الطلاب بأكثر من طريقة.
- 23. فيوجد خيـار (مجموعـة واحـدة). وفيـه يتـم تسـجيل الطـلاب بشـكل ذاتـي بحيـث كل طالب يسجل في مجموعة، أو تسجيل يدوي بحيث تستطيع إنشاء المجموعات وإضافة الطلاب إلى المقرر الدراسي بشكل اختياري.

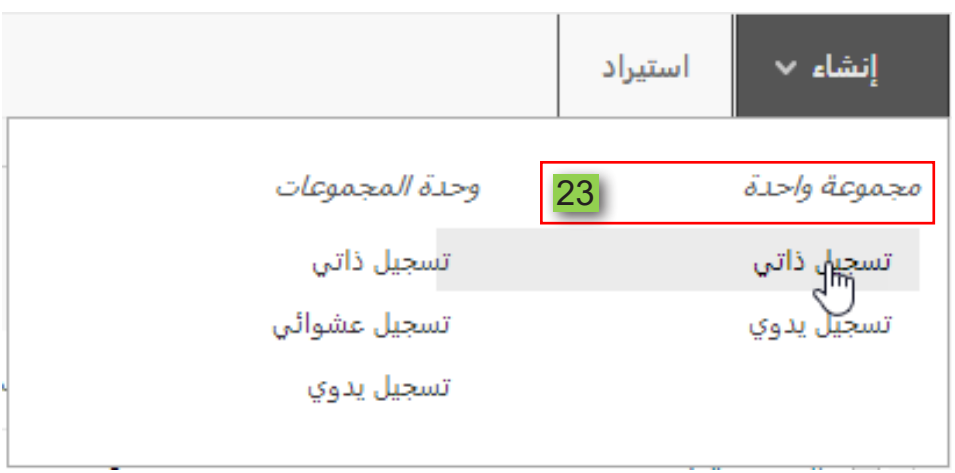

24. كما يتيح لك خيار (وحدة المجموعات) عدة خيارات لإنشاء المجموعات.

25. فمن خلال خيار (تسجيل عشوائي) يتم ملء المجموعات تلقائيًا عن طريق النظام، حيث أن كل ما عليك هو تحديد عدد المجموعات أو الأعضاء لكل مجموعة، أو يمكنك اختيار (تسجيل ذاتي) الذي يُتيح للطلاب إضافة أنفسهم إلى إحدى المجموعات في المقرر الدراسي، أو يمكن اختيار (تسجيل يدوي) من خلاله تستطيع إضافة الطلاب وتوزيعهم بشكل يدوي.

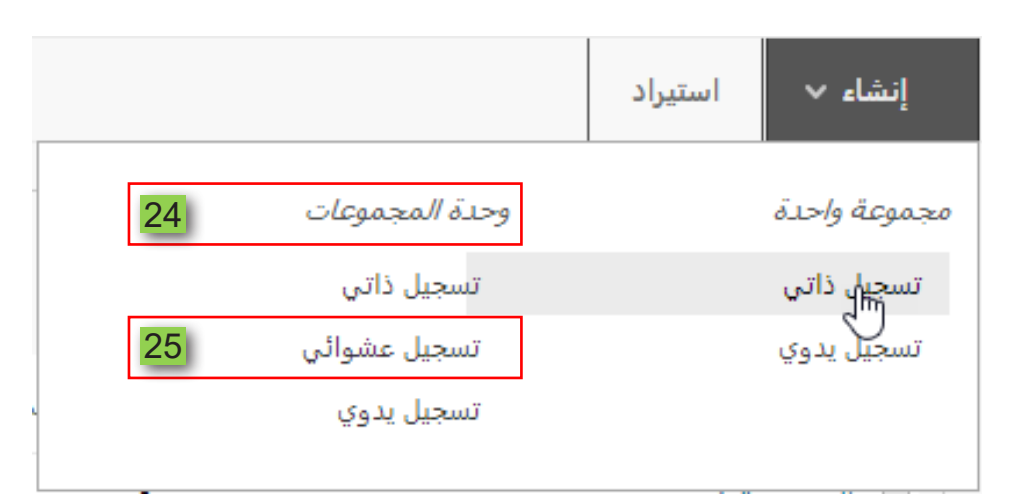

26. ولإنشاء مجموعة جديدة بإحدى الخيارات السابقة، قم بالضغط على إحدى خيارات إنشاء المجموعة وليكن خيار (تسجيل ذاتي) من (مجموعة واحدة).

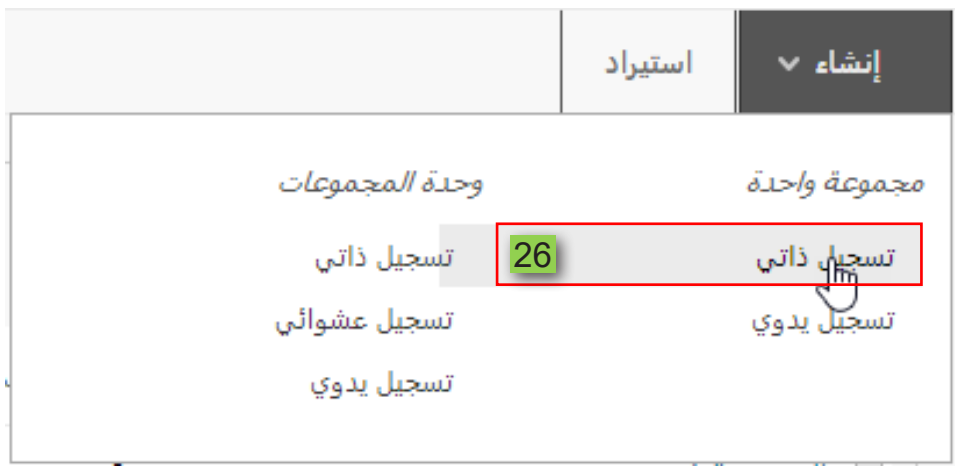

- 27. <mark>لتظهر لك صفحة</mark> (إنشاء مجموعة الت*سجي*ل الذاتي). 28.**قم بكتابة ا�سم للمجموعة.** 29.**قم بكتابة و�صف أو معلومات عن المجموعة.**
	- 30. <mark>قم بتحديد (نعم) لظهور المجموعة للطلاب.</mark>

إ**نشاء مجموعة التسجيل الذاتي . <mark>27</mark>**<br>*تتبح ميزة التسجيل الذاتي "للطلاب" إضافة أنفسهم إلى مجموعة باستخدام صحيفة التسجيل.تعليمات إضافية* 

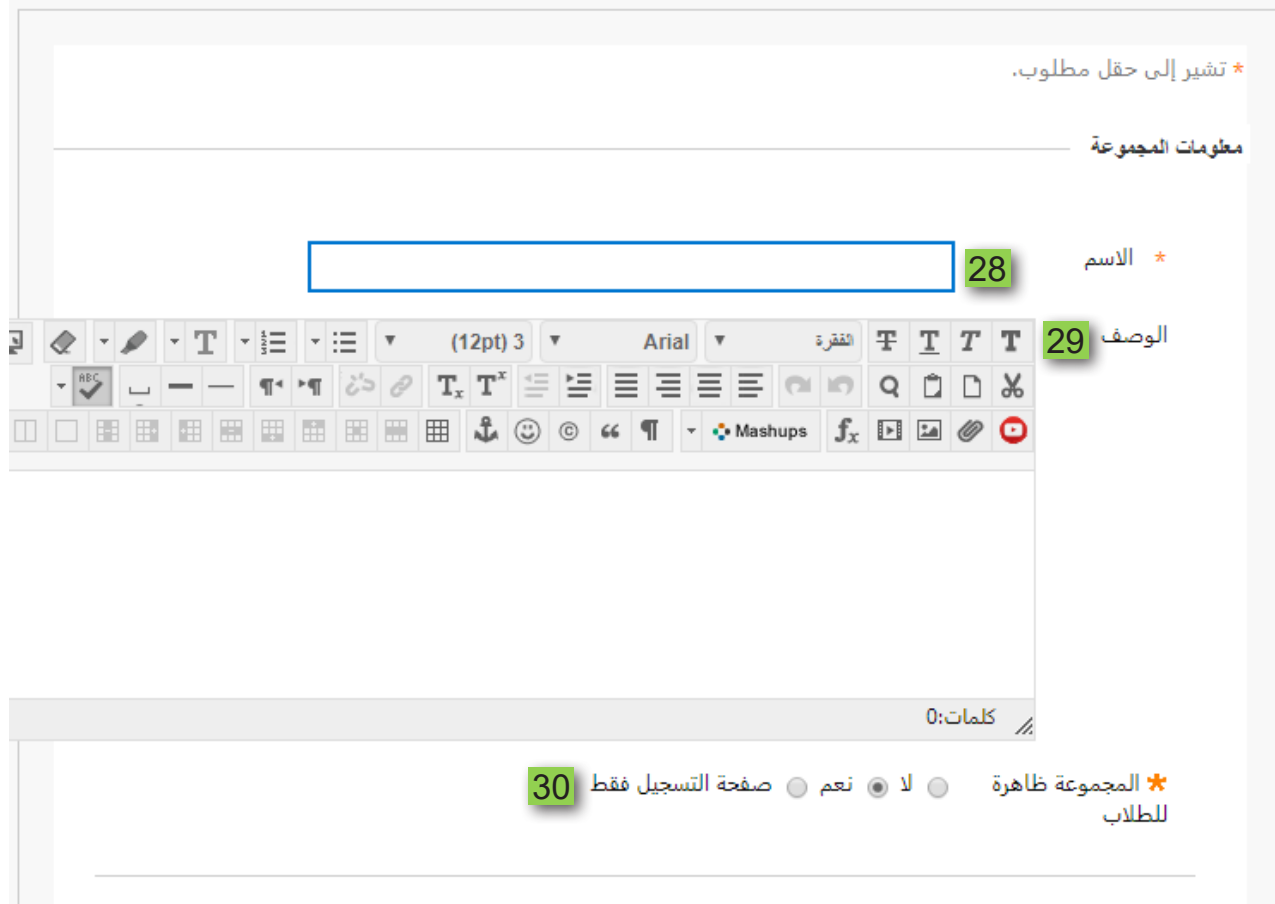

## 31.**قم بتحديد الأدوات التي ترغب في إتاحتها لي�ستخدمها الطالب داخل المجموعة.**

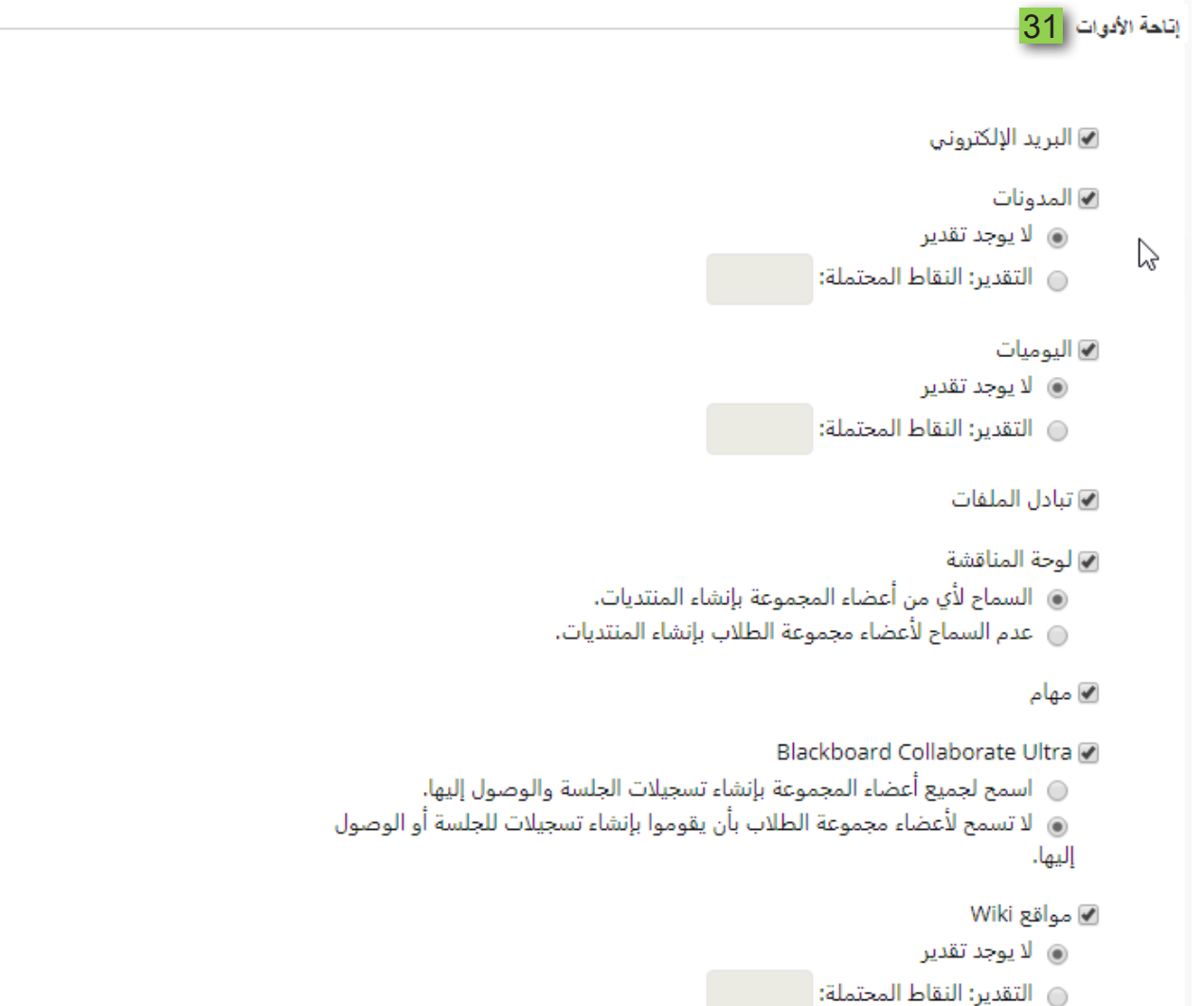

32. اكتب اسم صحيفة تسجيل الطلاب داخل المجموعة. 33. <mark>قم بكتابة تعليمات الت*س*جيل.</mark> 34. حدد العدد الأقصى لأعضاء هذه المجموعة. 35. قم بتفعيل اختيار السماح للطلاب بالاطلاع على أسماء أعضاء آخرين في إحدى المجموعات قبل تسجيلهم – إن كنت ترغب في ذلك-.

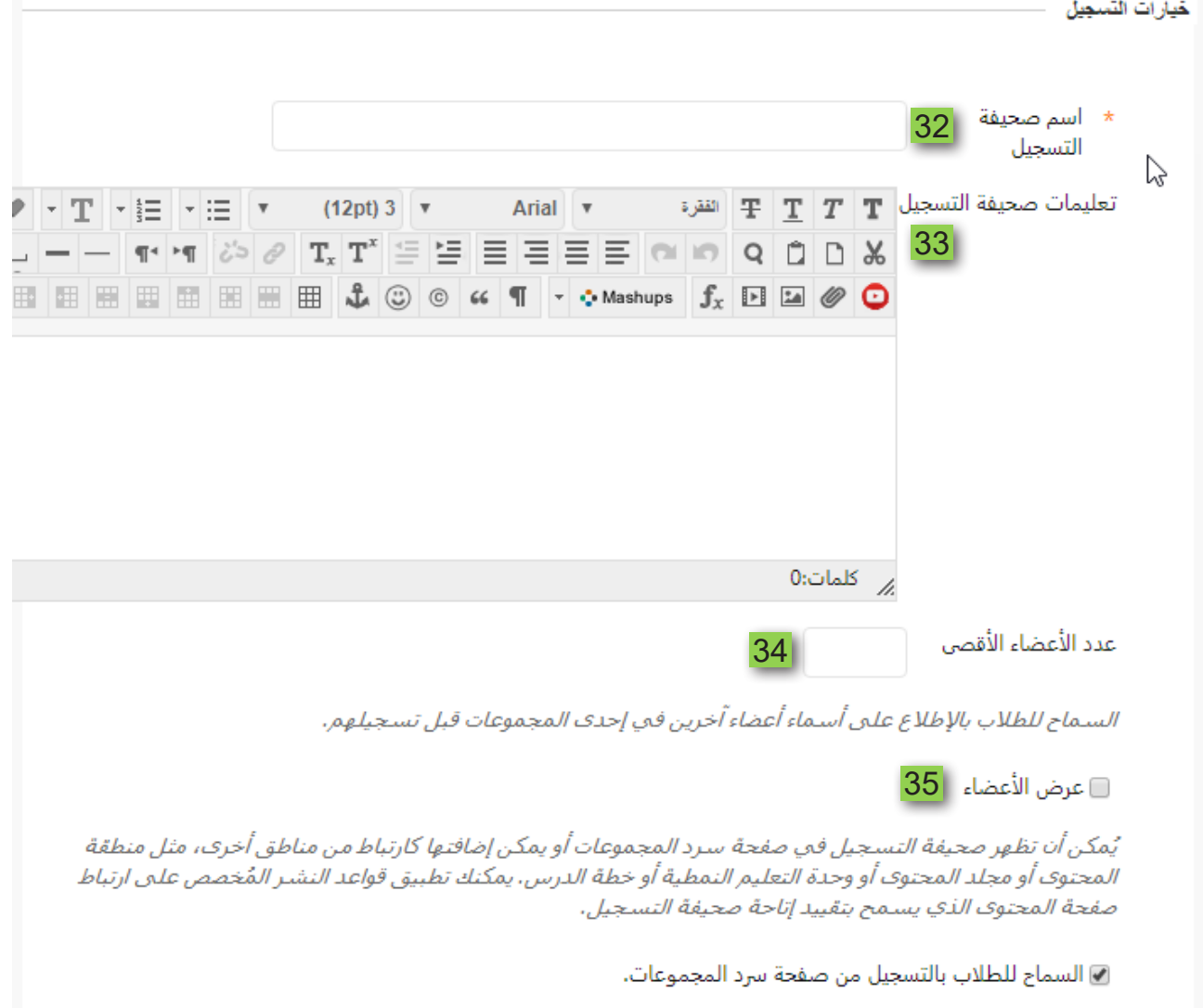

36. اضغط زر إرسال، لتنتقل إلى صفحة المجموعات وتظهر بها المجموعة الجديدة التي تم إنشاءها.

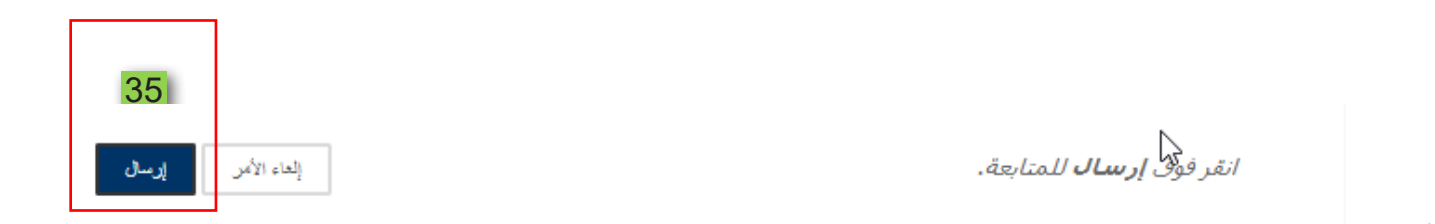